### **PCORI Online Cheat Sheet: PCORI Information Request (PIR)**

*Updated as of 8/23/2018*

## **Important Reminders**

#### **This Cheat Sheet provides guidance on how to**:

- Navigate to the PCORI Information Request (PIR) Letter
- Upload & Submit Requested Files

#### **Please keep in mind the following user roles:**

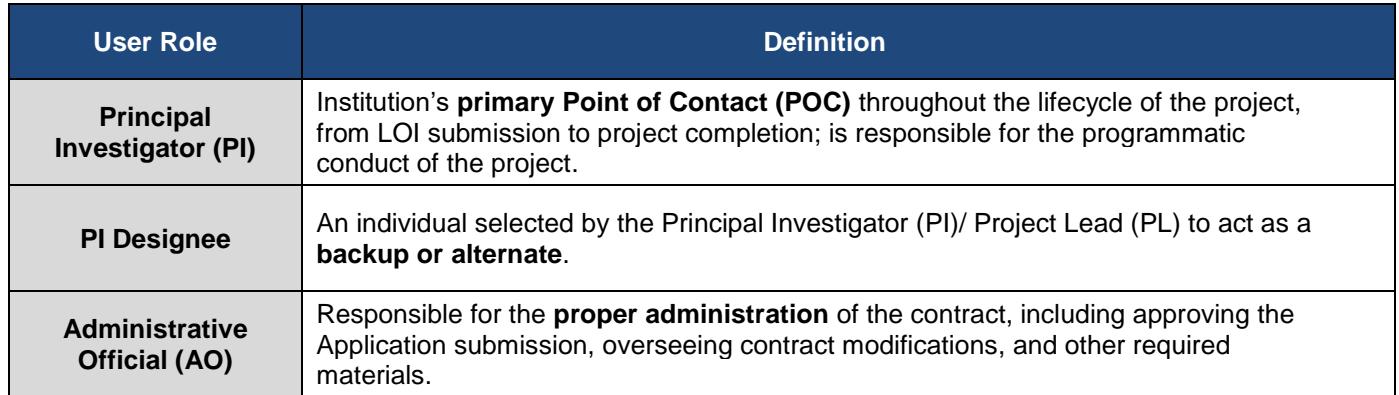

During the PCORI Information Request (PIR) phase of the LOI & Application process, PCORI staff can send the Applicant a list of questions and concerns for response by a given deadline. If budget updates are requested in the PIR, the Applicant will be able to update and resubmit their budget through the PIR process. The image below illustrates the PIR review and submission process.

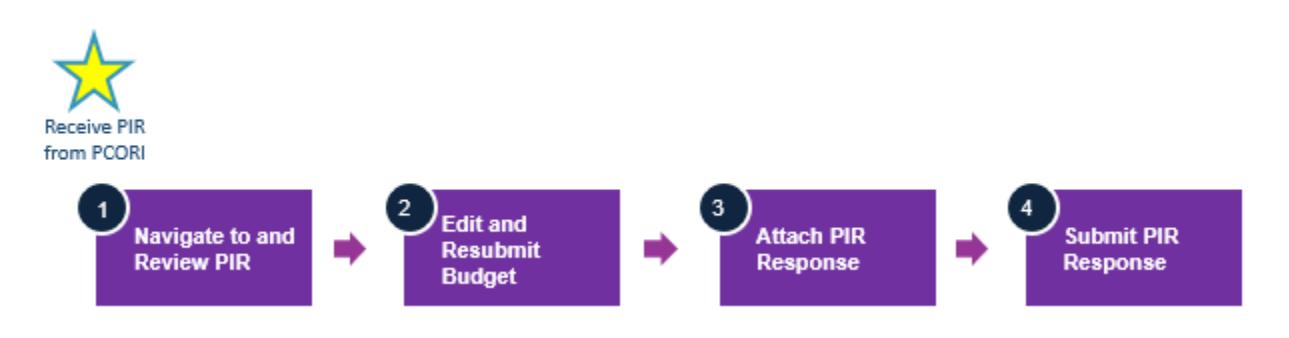

# **1. Navigate to the PCORI Information Request (PIR)**

*If PCORI has requested additional information regarding administrative or programmatic details of your project, you will receive a PCORI Information Request (PIR) notification via email.* 

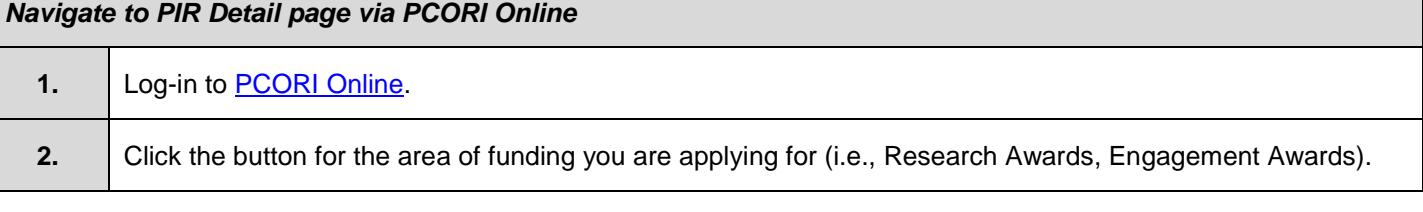

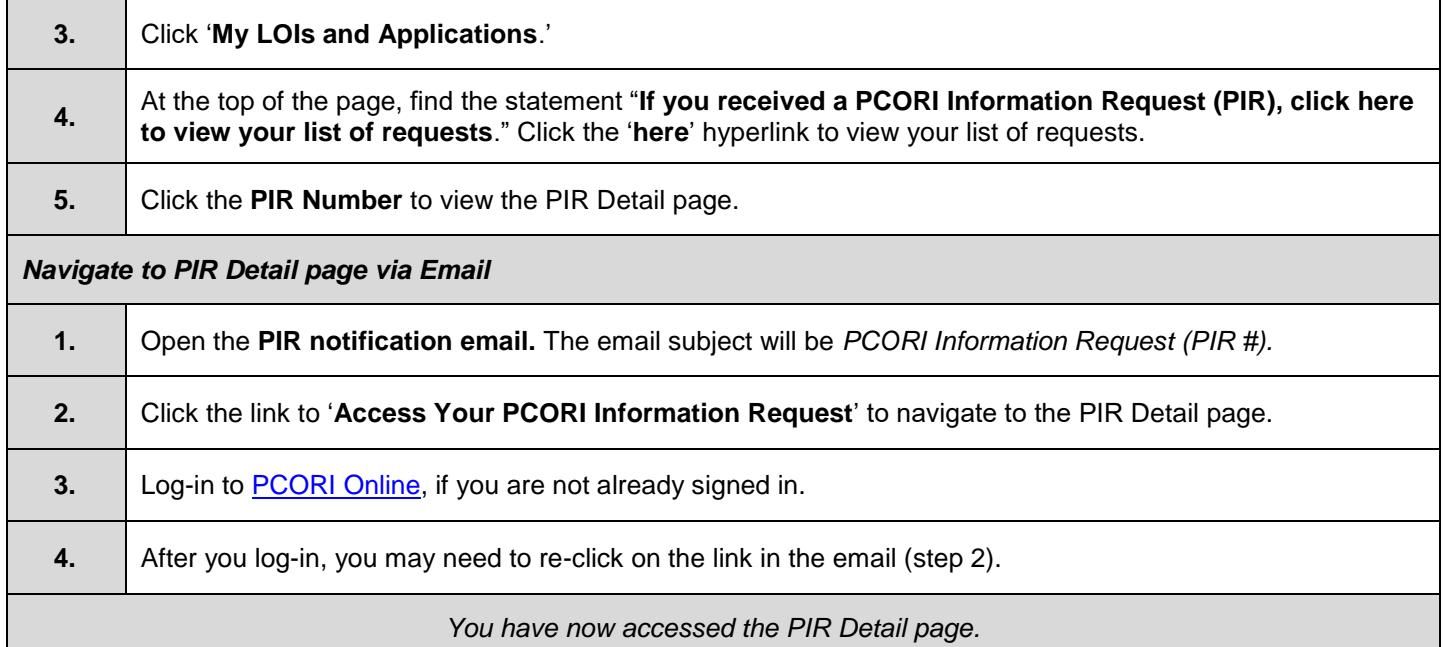

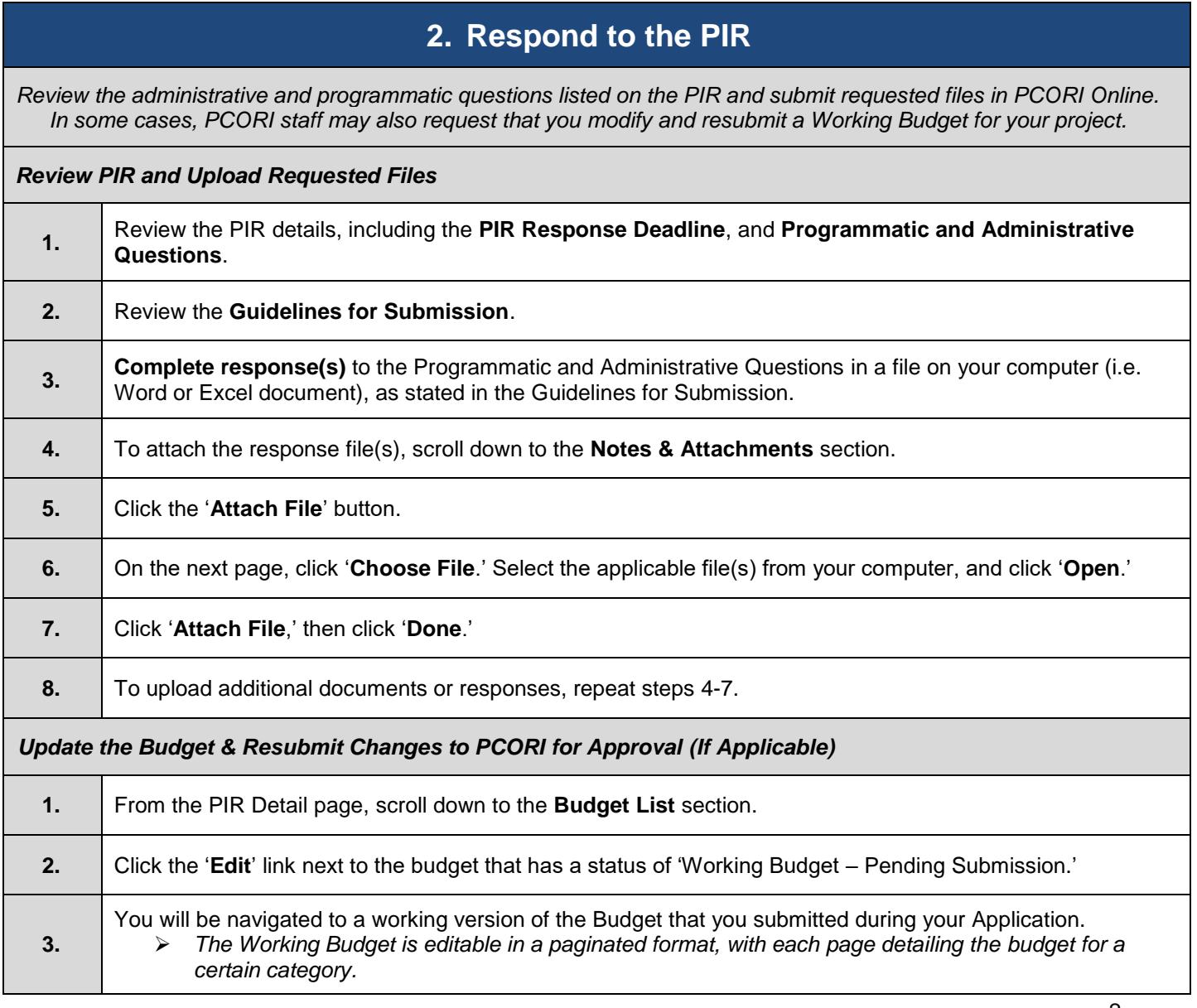

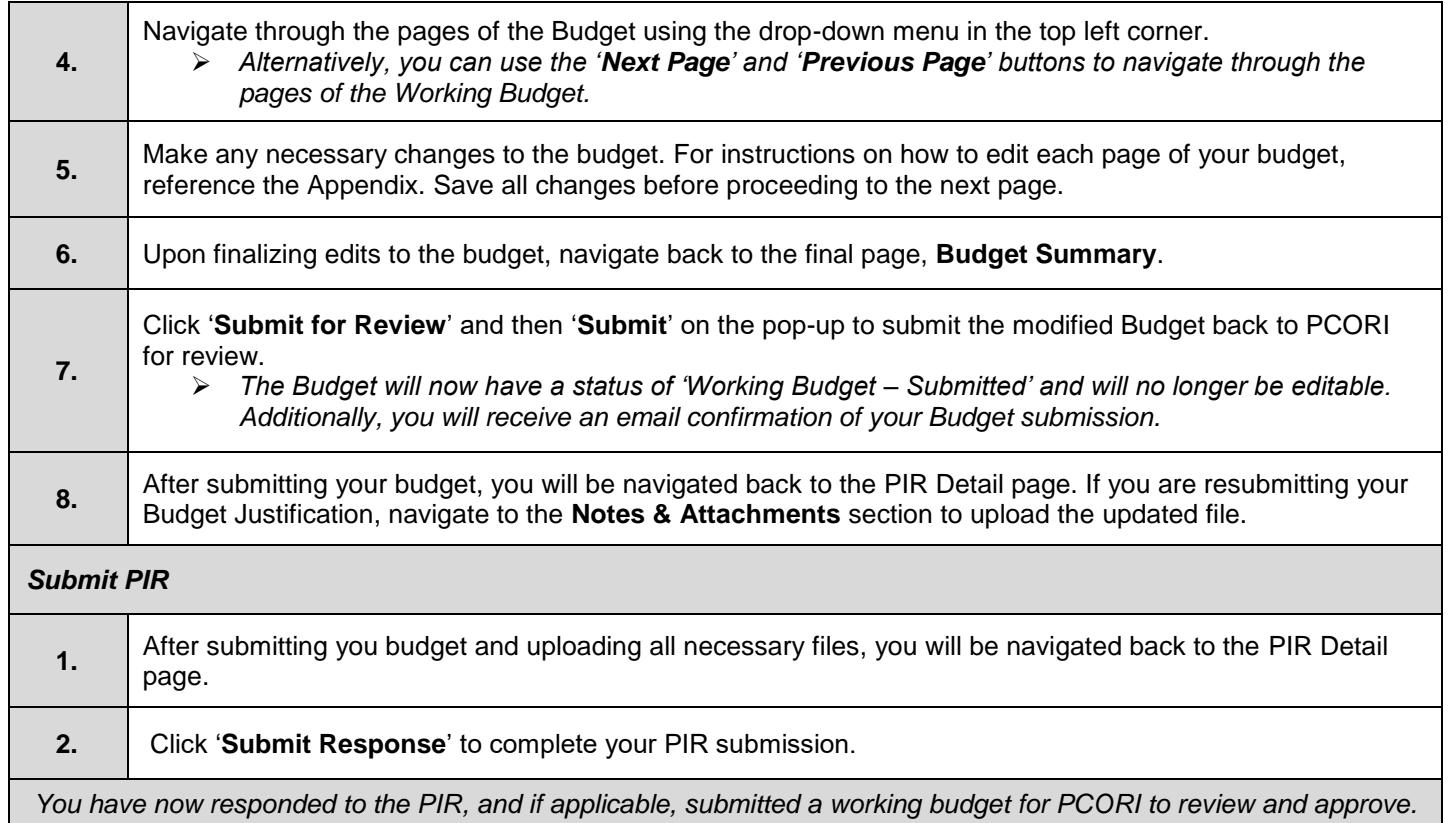

*If PCORI requires additional updates on your PIR response or the resubmitted budget, you will receive an email requesting further edits. You will repeat these steps to submit a response. Once your PIR response is accepted, you will still be able to access the PIR record in PCORI Online. Refer to the steps in Section 1 for how to navigate to your list of PIR records.*

## **Appendix**

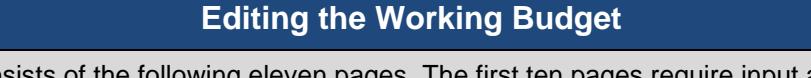

The Working Budget consists of the following eleven pages. The first ten pages require input and the final page will provide a summary:

• Project Personnel, Consultant Cost, Supplies, Scientific Travel, Programmatic Travel, Other Expenses, Equipment, Subcontractor Direct, Subcontractor Indirect, Detailed Budget - Total Prime Indirect, and Budget Summary

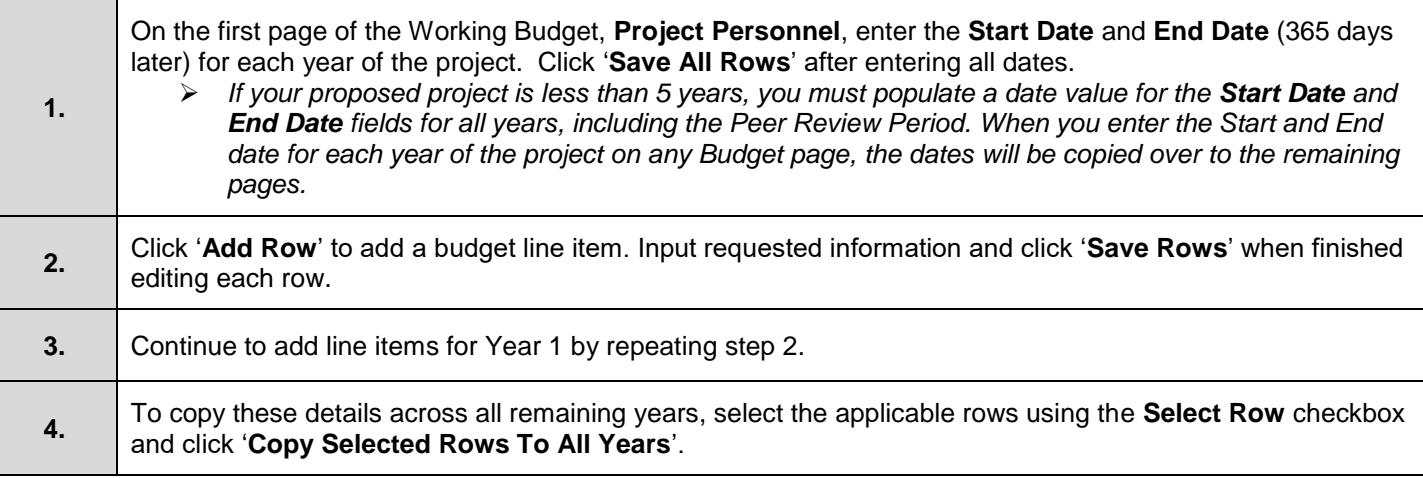

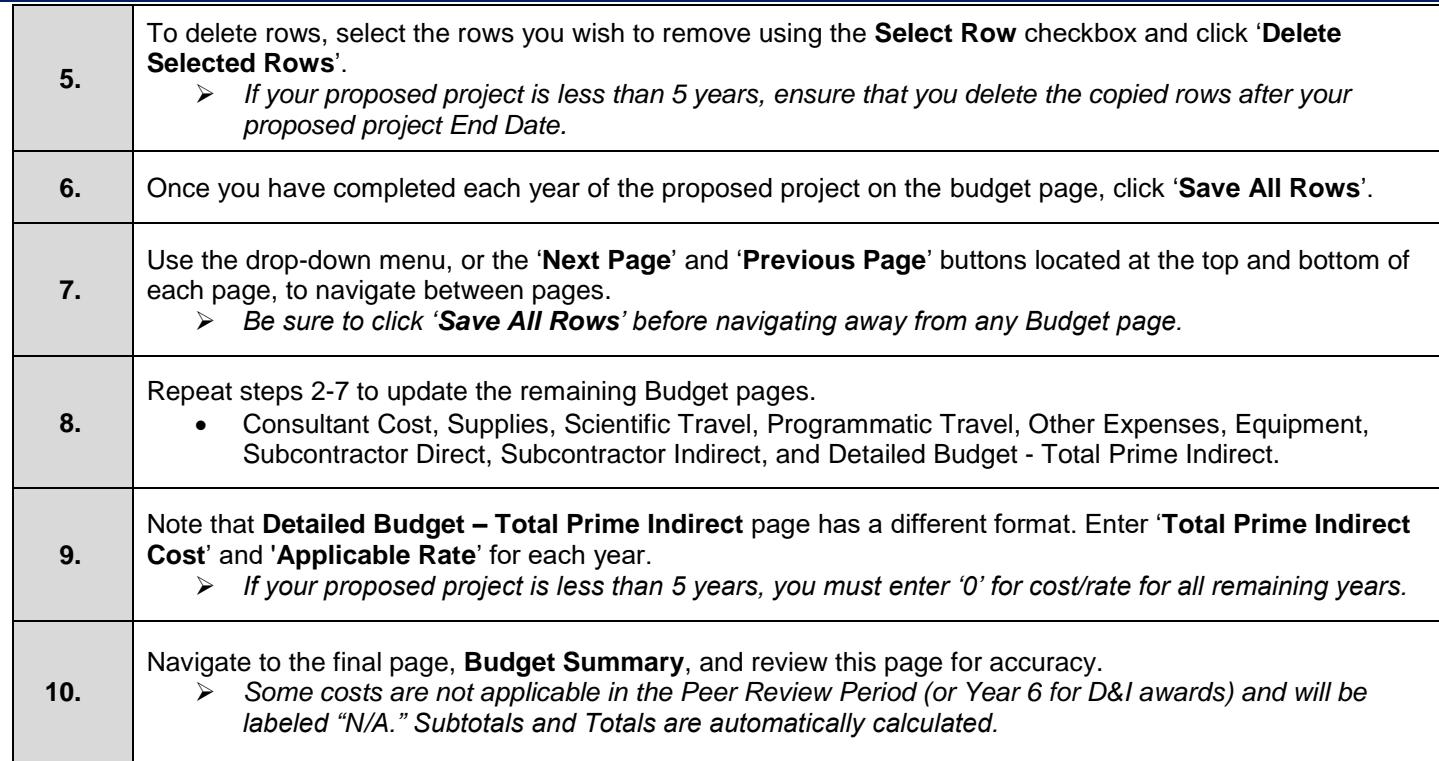